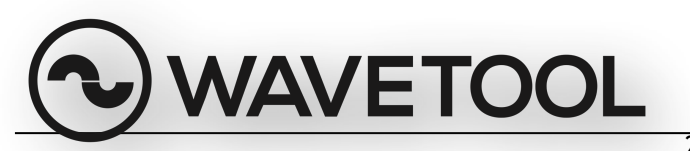

21.1.2021

## **Wavetool instructions for connecting to Sennheiser EM-3532**

**1.** 

Verify that you are running the latest version of Wavetool. In Wavetool Preferences Menu window you'll see "Search for Sennheiser 3532 Devices when WT is launched". Tick this "Search for Sennheiser 3532" box, save & close and restart Wavetool.

**2.**

Connect USB - RS485 Serial Adapter to you Mac. Verify that the needed drivers are installed and up & running. We have tested Wavetool with **Brainboxes US-346** (4-ports / up to 40 ch of EM3532) and **US-324** (1-port / up to 10 ch of EM3532).

Two drivers needs to be installed:

- 1. <http://www.brainboxes.com/faq/items/where-can-i-find-the-drivers-for-my-mac>
- 2. <http://www.ftdichip.com/Drivers/VCP.htm>

Also **Serial Comm USB-4485** adapter (<http://www.serialcomm.com>) should work with EM-3532 but we have not tested it. After installing the drivers, please restart your computer.

**3.**

Make sure that your serial cable from USB -Serial Adpter to the first EM-3532 receiver is connected. The correct pin out for the cable is:

Please note that your existing cable from your previous EM3532 rig might be a wrong one so measure your cable.

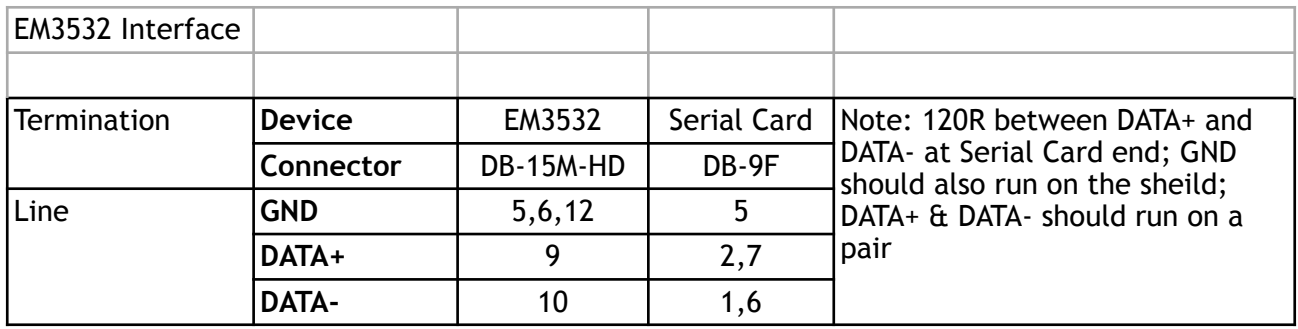

## **4.**

Make sure that your serial link cables between the EM-3532 receivers are connected. The correct pin out for the cable is:

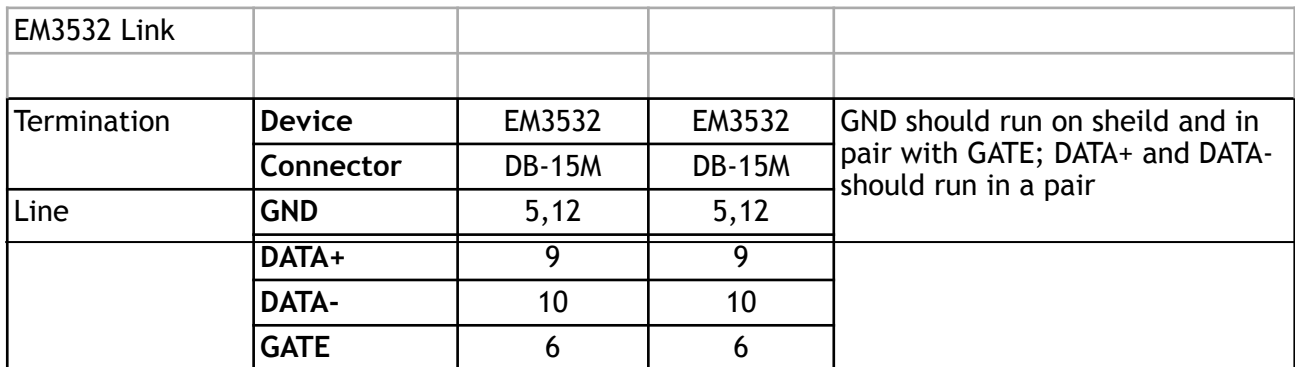

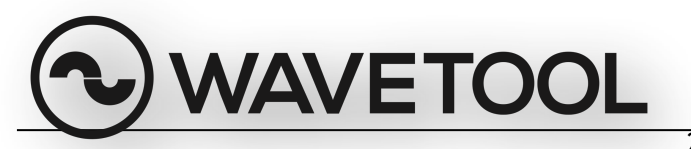

## **5.**

21.1.2021

Make sure that all the receivers have independent ID. For changing ID`s, Wavetool has a menu item "Show adresses". Click that and you should see the ID number of each device in the EM3532 front panel. Now you can change the ID from front panel. If you have several overlapping ID`s, you need to power up receivers one by one to be able to poll the receivers and then change the ID`s.

## **6.**

We have tested five receivers / ten channels per serial port with Wavetool. With 4-port device this gives you maximum of 40 channels of EM3532 which you`ll be able to monitor.

For more information, please contact [support@wavetool.f](mailto:support@wavetool.f)i